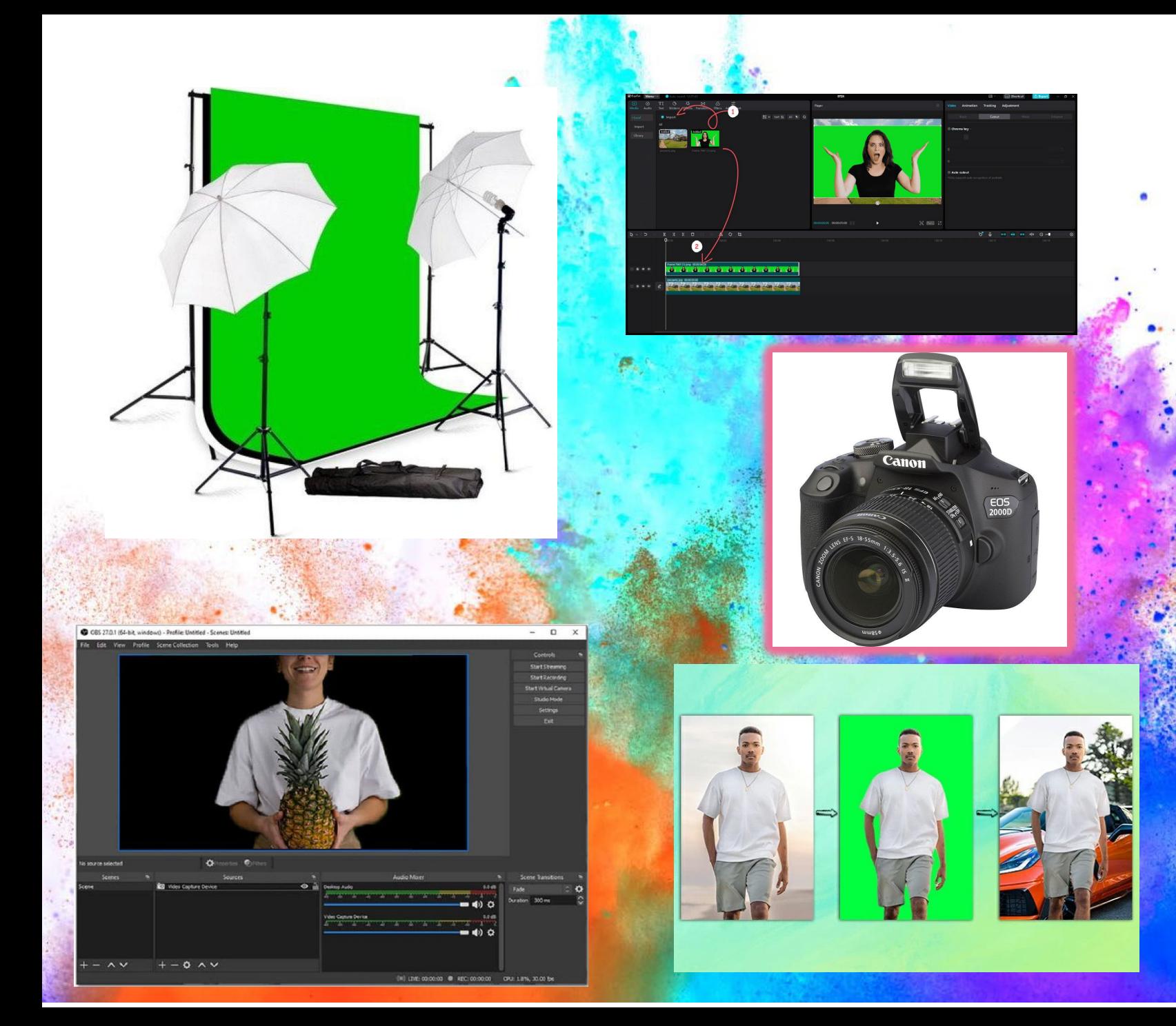

# EL CROMAKEY

## Curso Villablino Febrero 2024

UTILIZACIÓN, **CAPTACIÓN EDICIÓN DE VIDEOS E IMAGEN** 

## QUE ES EL CROMA KEY

**El chroma key es una técnica que consiste en filmar a** una persona u objeto con una pantalla de un color específico, se puede recortar a esa persona u objeto perfectamente, dejándole en la imagen, y el fondo quedará transparente y listo para colocar otra imagen de la elección del editor.

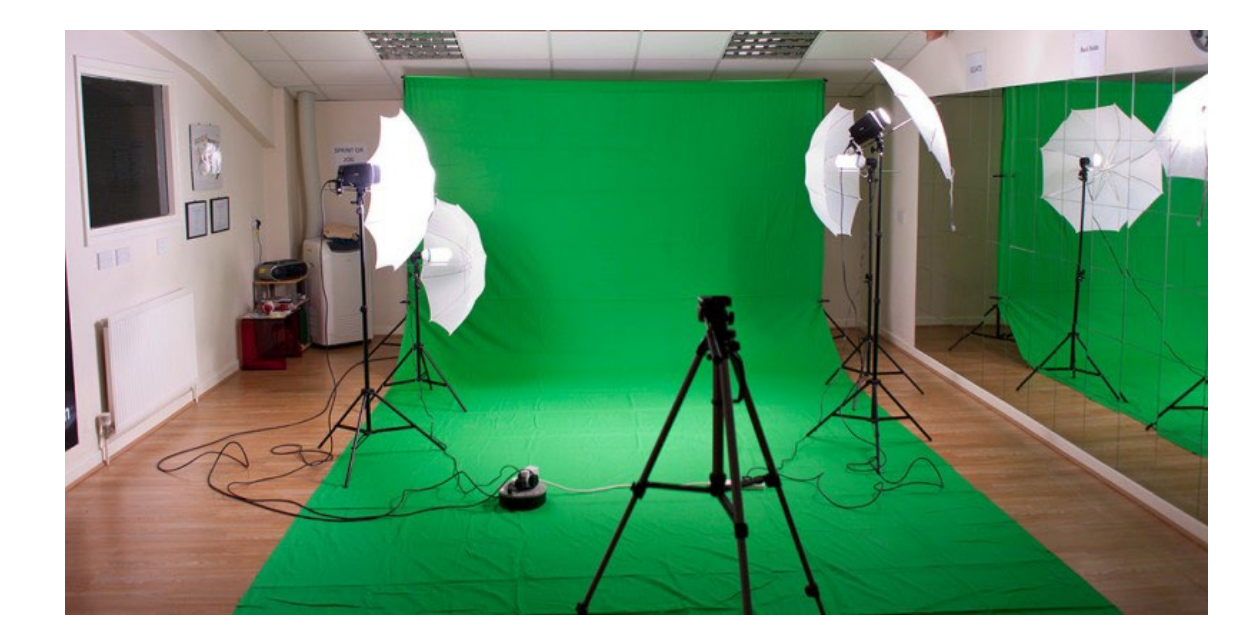

# **CÁMARA**

#### **CANON EOS 2000D**

DIMENSIONES (AN X AL X PROF.)

#### 129,0 x 101,3 x 77,6 mm

**BATERÍAS** 

#### 1 batería de ion-litio recargable  $LP- E10$

DURACIÓN DE LA BATERÍA

Aprox. 500 (a 23 °C, AE 50%, FE 50%)

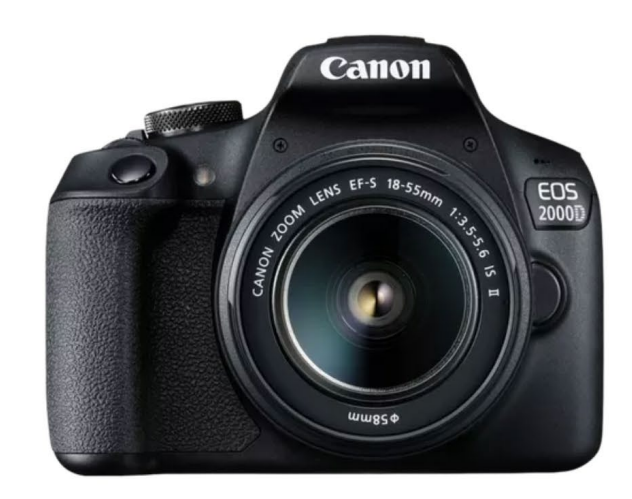

 $\begin{array}{cccccccccccccc} \circ & \bullet & \bullet & \bullet & \bullet \end{array}$ 

Descripción general Especificaciones Asistencia **Especificaciones**  $\overline{\mathbf{P}}$ <sup>-point</sup> Visor óptico<br>  $\overline{\mathbf{P}}$  con enfoque automático de 9 puntos 24.1 See 24,1 megapíxeles Modo de escena Œ CMOS Sensor APS-C Scene<br>Intelligent Auto inteligente automática Simplemente apunta y dispara П **EOS Movie Filtros creativos** 

**EOS Movie** 1080p cinematográfico

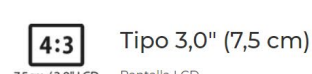

#### Conectividad

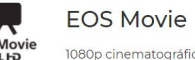

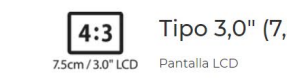

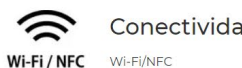

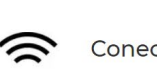

Guía de funciones Consejos fáciles de seguir

**Creative Filters** 

Aplica efectos exclusivos

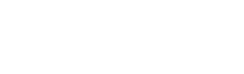

**MANUAL**

**HTTPS://GDLP01.C-WSS.COM/GDS/8/0300030428/01/EOS\_2000D\_INSTRU CTION\_MANUAL\_ES.PDF**

# COLOCACIÓN DE CROMA KEY

Debemos tener estas precauciones cuando coloquemos el croma-key:

- **Debemos estirar la tela para que no quede** ninguna arruga
- **Debemos colocar a al persona separada del** croma (mínimo un metro)
- **Debemos iluminar por separado a la persona y** el fondo
- **Debemos tener claro el campo de captación de** la cámara

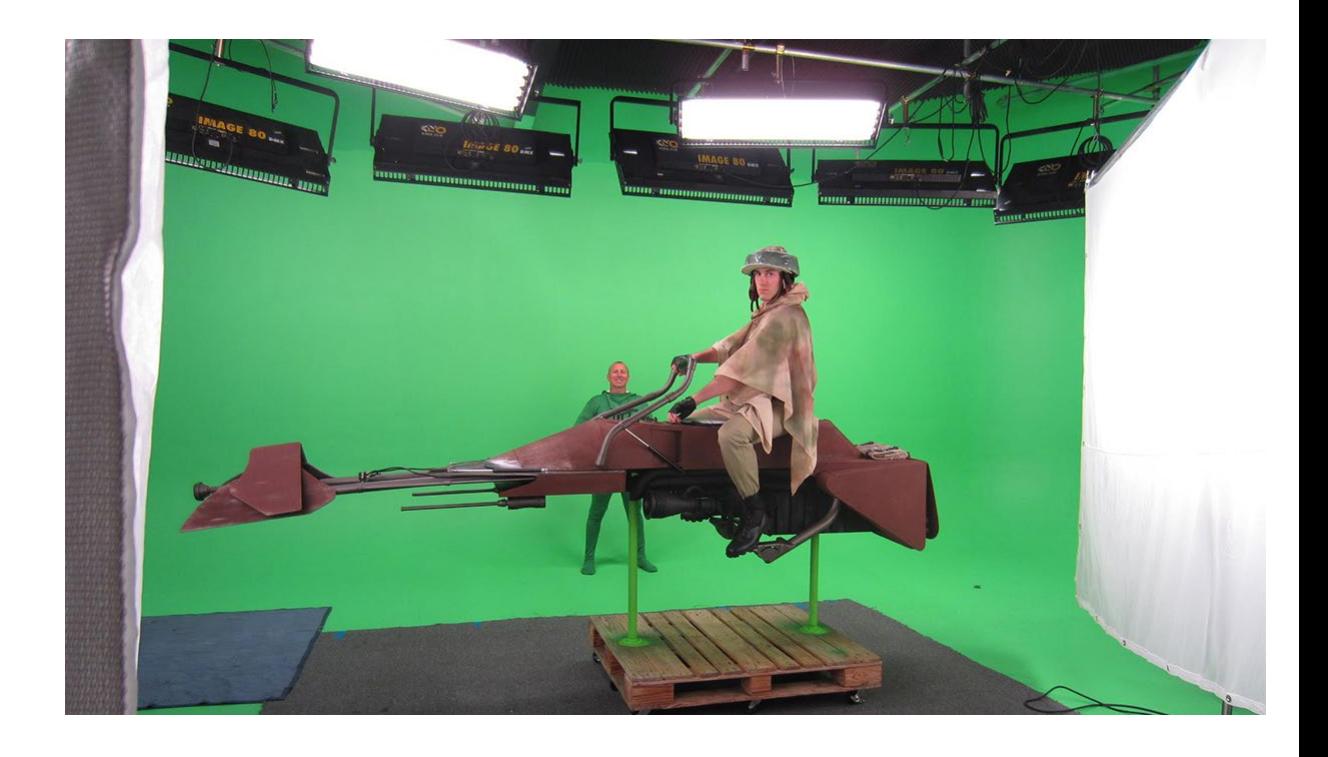

#### **Video explicativo**

## GRABAR EL VIDEO

Después de tener todo el equipo puesto, encendido las luces y comprobar la separación entre fondo y la persona a ser grabada vamos a realizar la grabación.

Los consejos en este momento son:

- Realizar grabaciones cortas para no cansar a la persona grabada, mejor 5 pequeños videos que uno largo que repitamos 5 veces para hacer la grabación buena.
- Cuando nos equivoquemos no empecemos desde el principio todo lo grabado nos puede valer.
- Grabar un plano abierto y con el menor número de movimientos ya que en el programa de grabación podremos hacer movimientos más ajustados, plano general y sin mover la cámara
- Coger siempre solo el fondo verde ya que si cogéis algo de fondo de la clase se tarda más en quitar, hay que recortar el video en el ordenador.

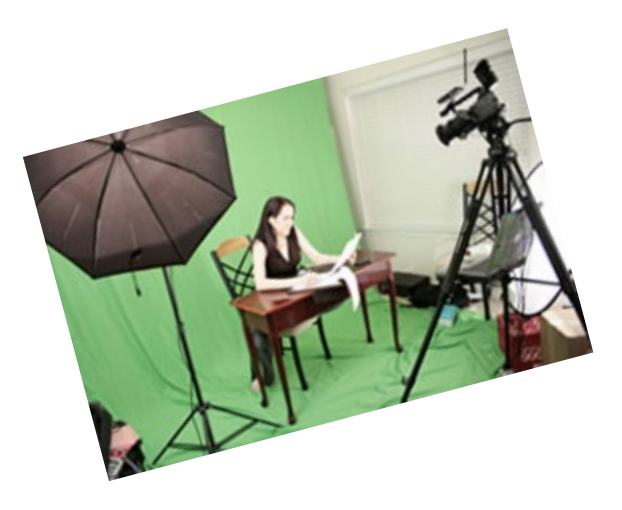

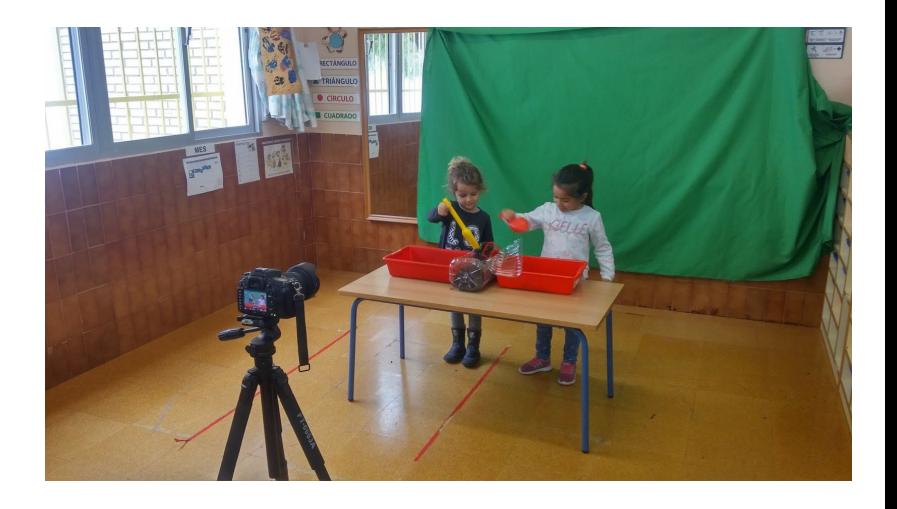

## PARÁMETROS DEL EL VIDEO

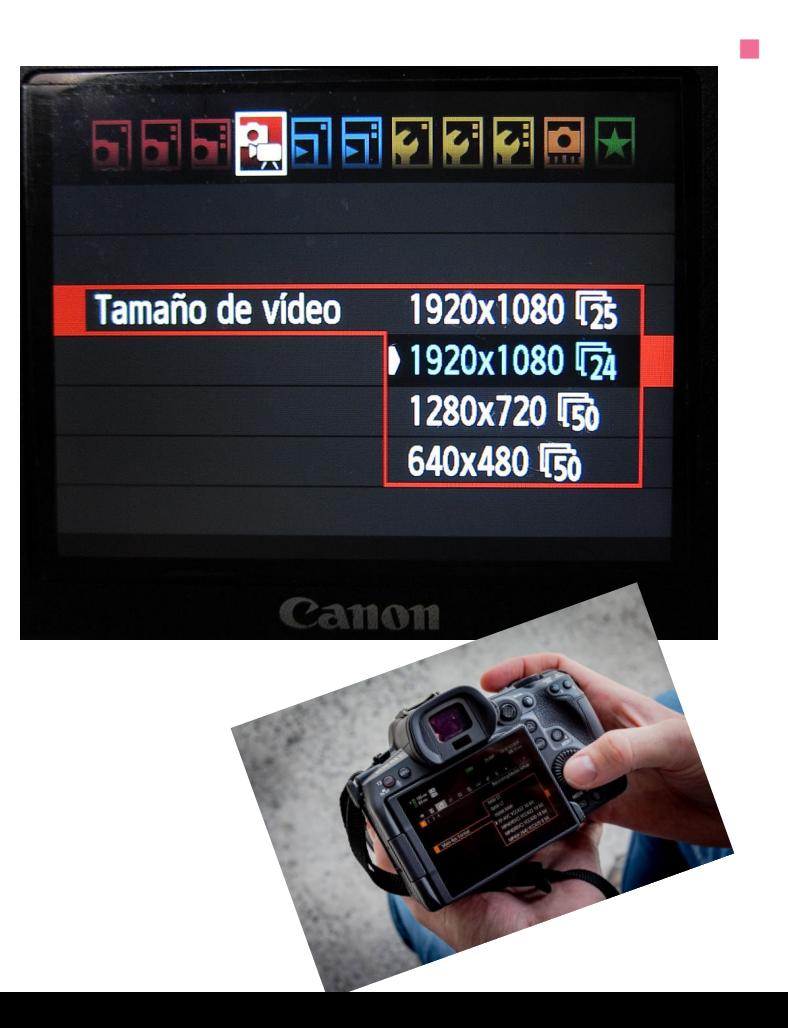

 En el video que vamos a capturar vamos a tener en cuenta varios aspectos en los parametros:

- Vamos a grabar al tamaño más grande que podamos, pero tenemos que tener encuenta en que ordenador, móvil o Tablet lo vamos a montar. Si es antiguo o básico es mejor grabar a menos calidad de Full HD, 1280 x 720 es muy buena resolución.
- **Si hay movimiento en la escena es mejor grabar a menos** resolución subir la velocidad de grabación es decir pasar de 24,25 o 30 cuadros por segundo a 50 o 60 cuadros por segundo. Para evitar desenfoques por movimiento.

## COMO LLEVARNOS EL VIDEO

El video le vamos a sacar de nuestra cámara de 3 maneras:

- **Por medio de la tarjeta SD que grabaremos el video y lo pasaremos a** nuestro ordenador
- **Por la aplicación o app de Canon que nos conectaremos con el móvil** o portátil por wifi o bluetooth
- **Por via HDMI para poderlosacar en directo y poder hacer una** realización tv escolar

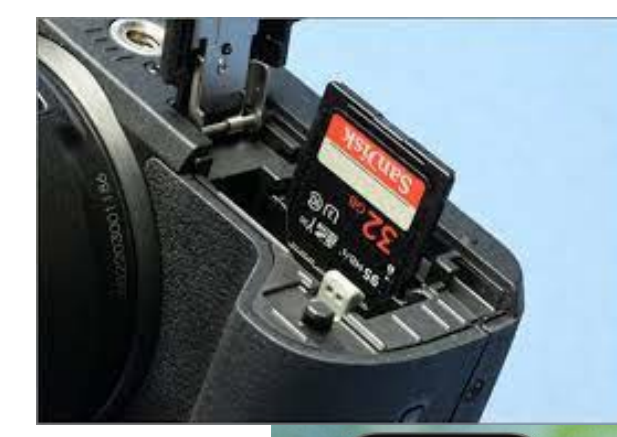

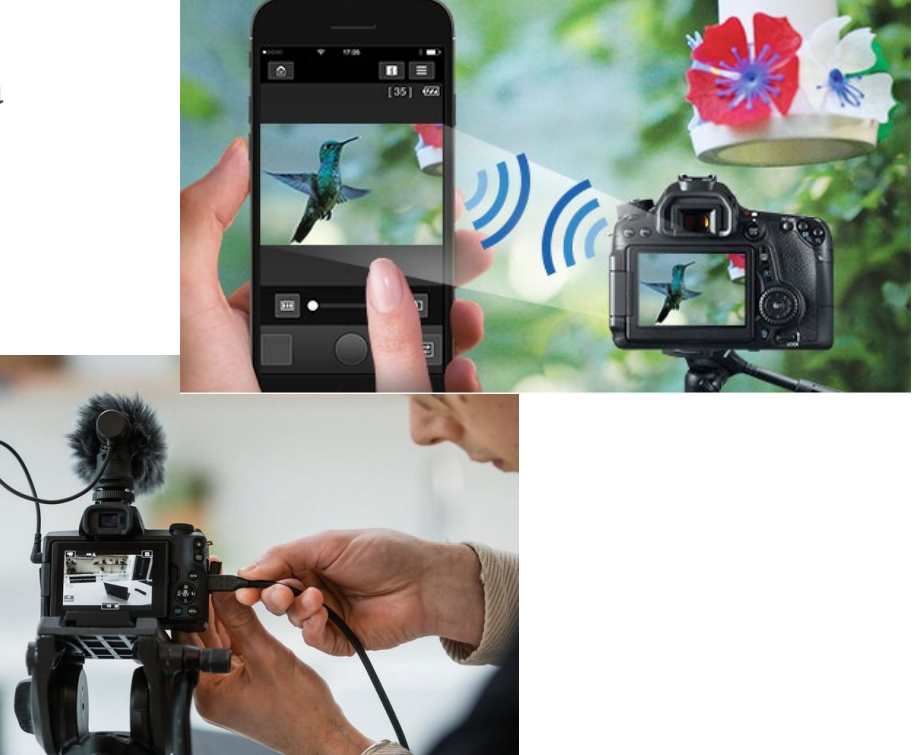

## QUE ES

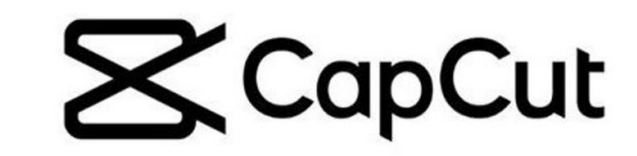

CapCut es un editor con una versión gratuita de videos en vertical que puedes utilizar tanto en móvil, a través de su app, como en el escritorio. Desde tu ordenador puedes descargártelo o trabajar en el navegador.

Capcut permite crear y editar vídeos utilizando una gran variedad de herramientas, con las que puedes editar texto, vídeo y audio. Es muy intuitiva y fácil de usar, lo que hace que la edición de video sea accesible para cualquier persona, sin importar su nivel de experiencia

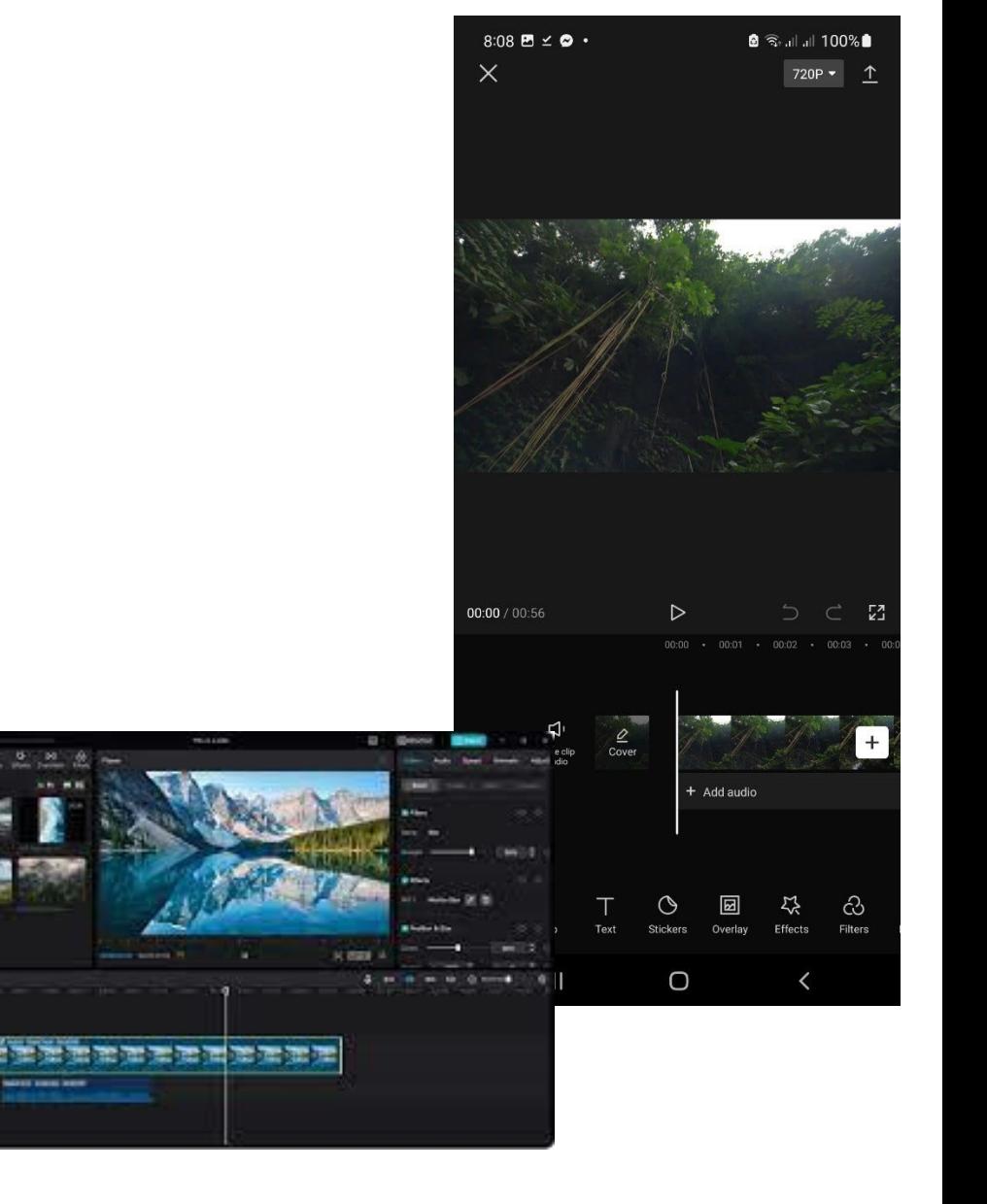

## PASOS DEL CROMAKEY EN CAPCUT

**Paso 1- Sube tu video a CapCut, arrastrar y** soltar, como se muestra en la imagen

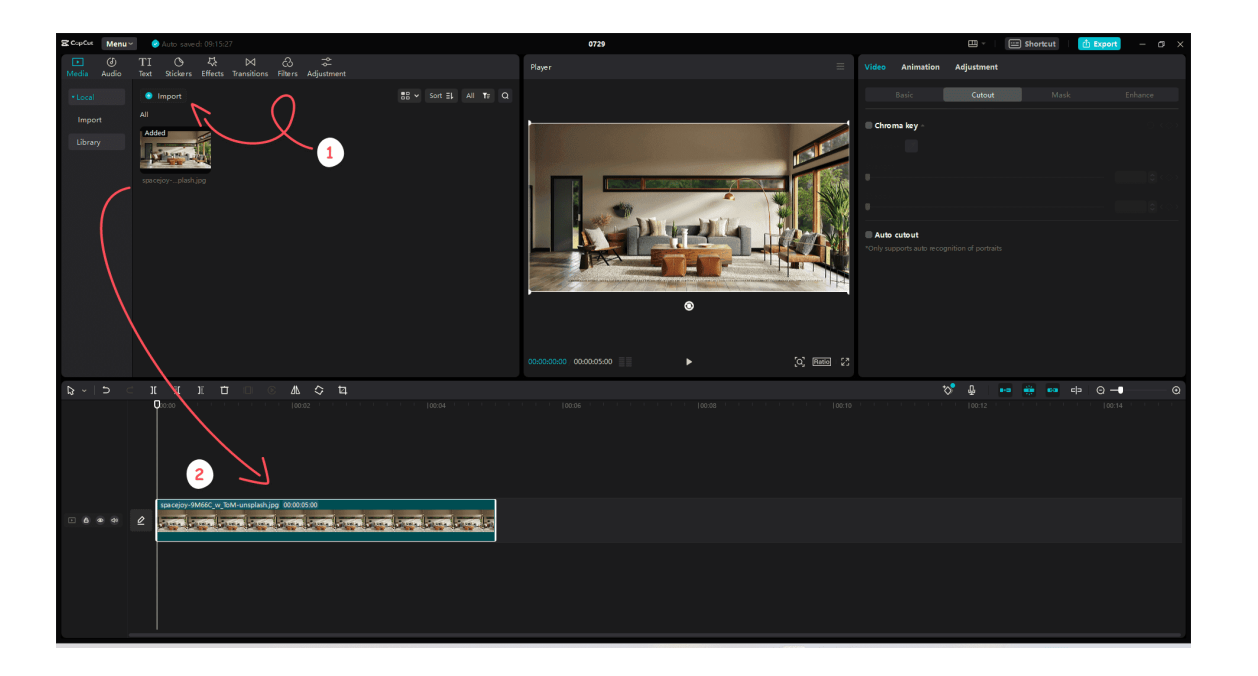

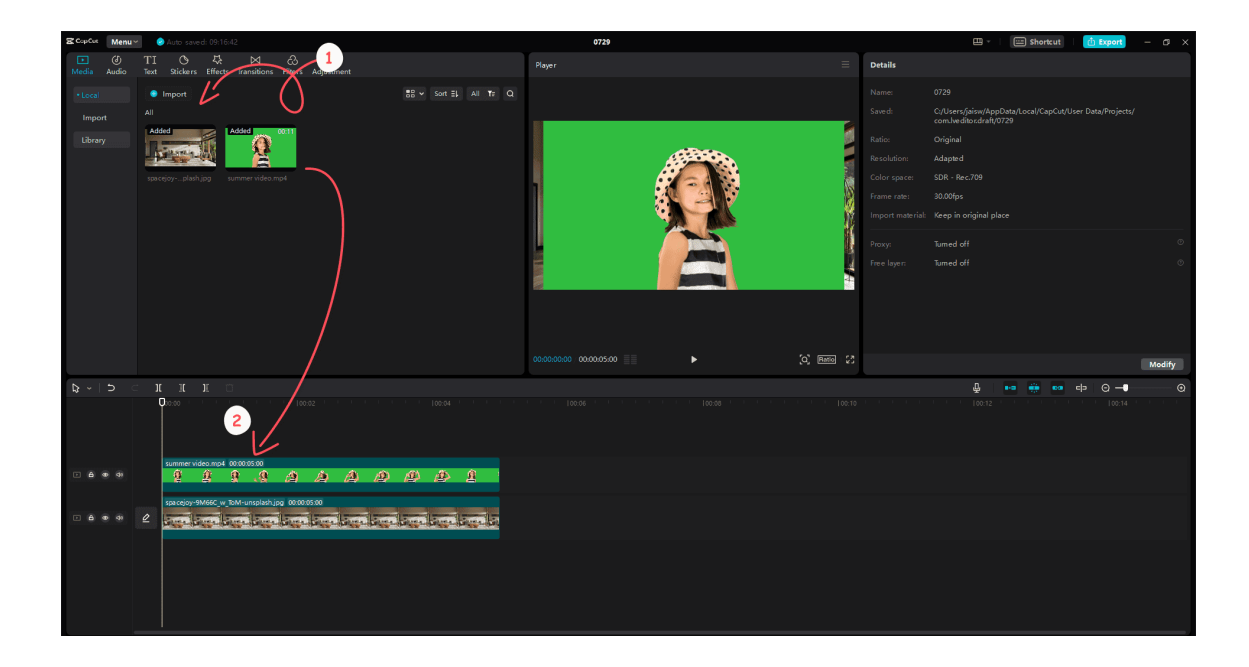

**Paso 2- Agregue su video de pantalla verde como una superposición**, lo que significa que debe estar encima del video que queremos ver de fondo en la línea de tiempo.

**Paso 3- Use la función Chroma Key para eliminar la pantalla verde.** Seleccione la imagen de la pantalla verde en la línea de tiempo y haga clic en el botón 'recortar' en la parte superior derecha. Luego, marque la opción 'chroma key'.

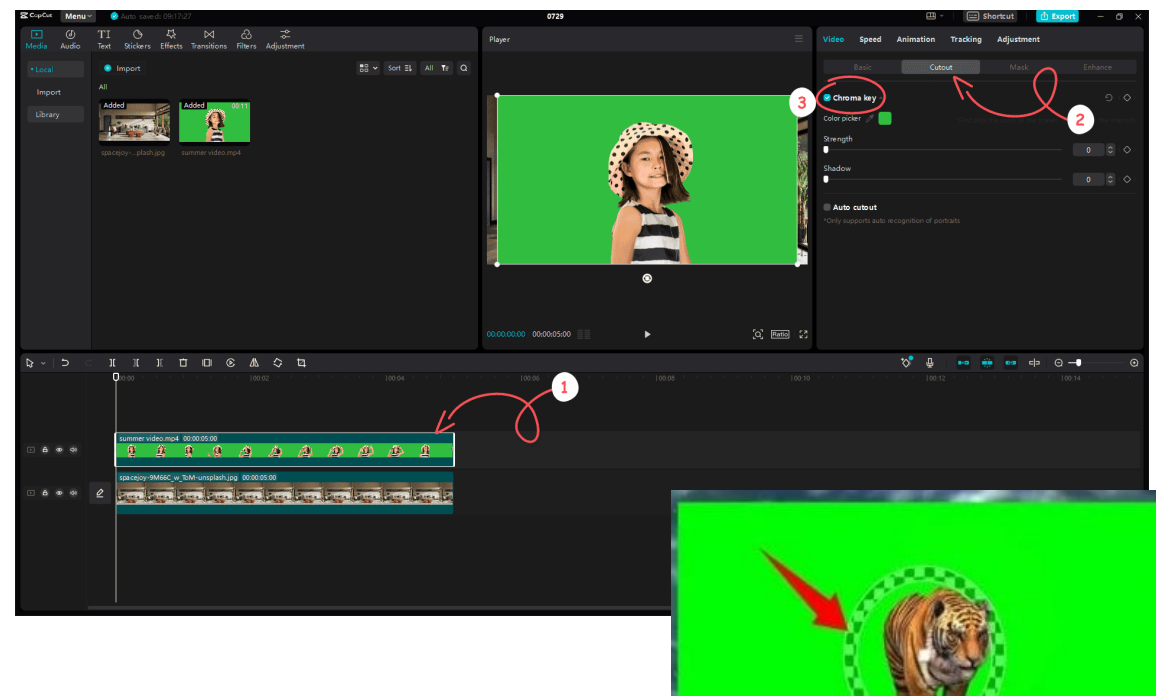

Y elija el color verde usando el selector de color.

#### **Paso 4- Ajusta la fuerza y las sombras del video**

Una vez que haya seleccionado el color verde, ajuste la intensidad y las sombras de la pantalla verde para eliminarlo sin problemas.

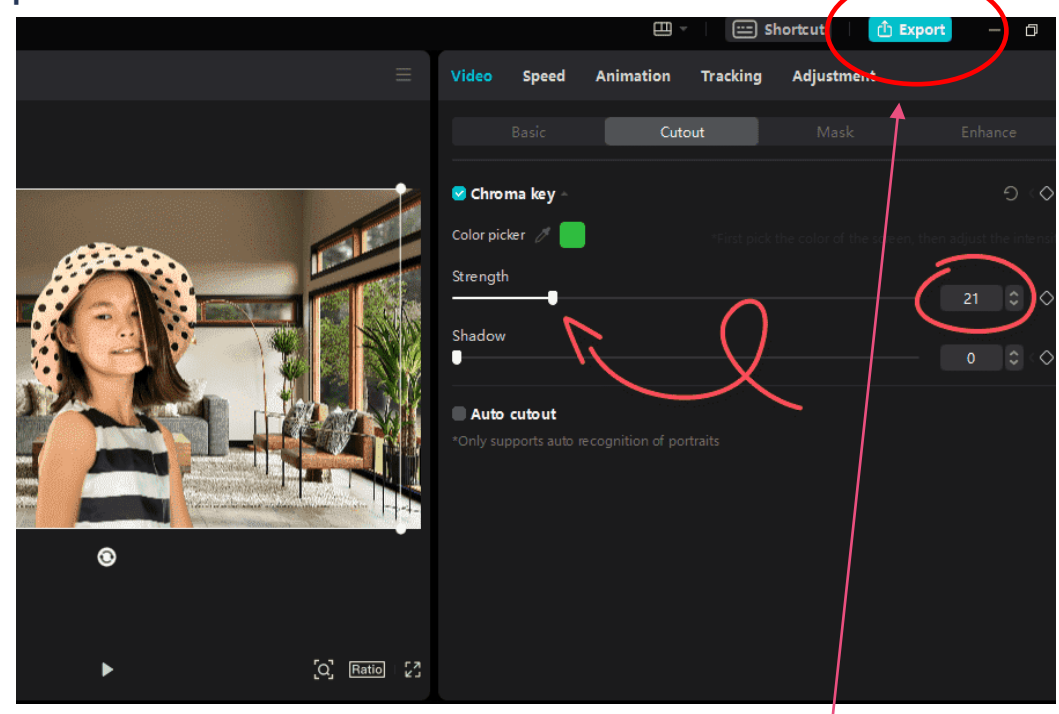

CONSEGUIDO, Ahora solo queda exportarlo

### CAP CUT PARA EL MÓVIL EN IMÁGENES

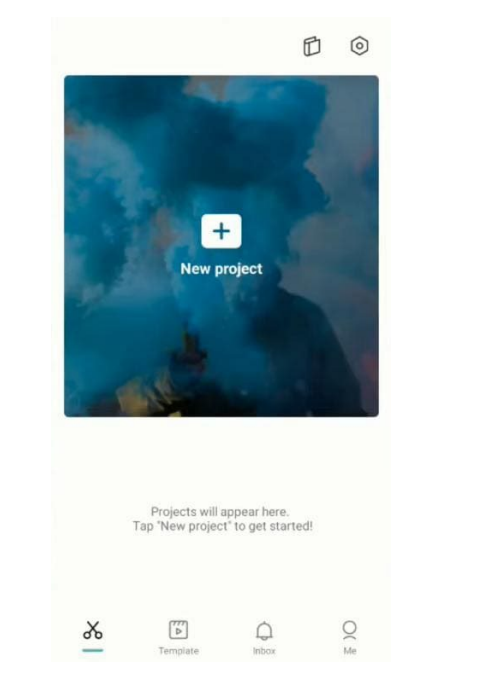

#### **Paso 2: Selecciona el clip de fondo**

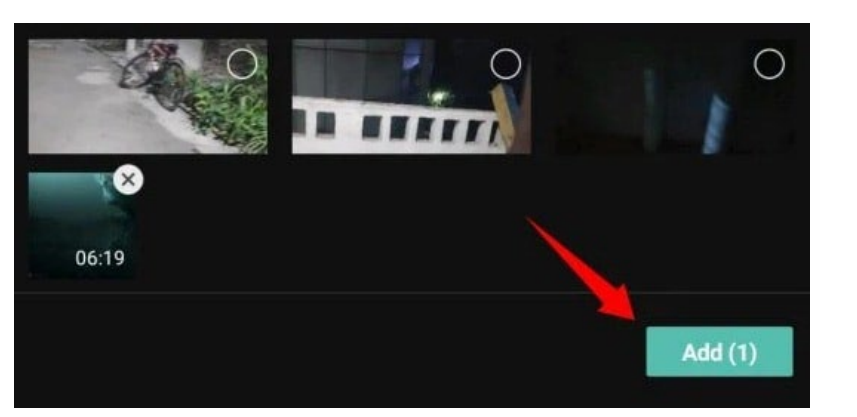

**Paso 3: Superpón el video de fondo verde**

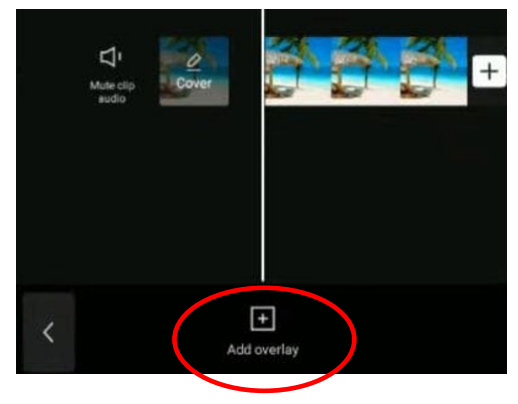

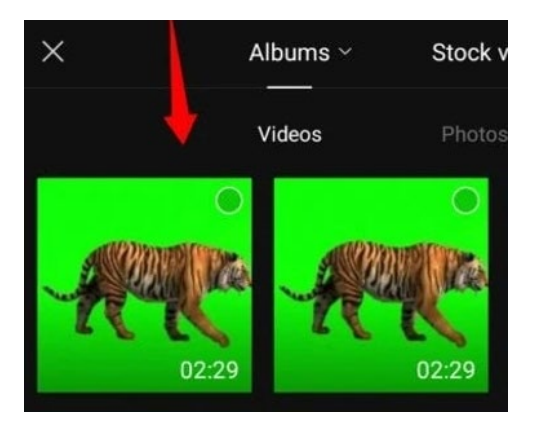

#### **Paso 4: Elige la opción Eliminar fondo**

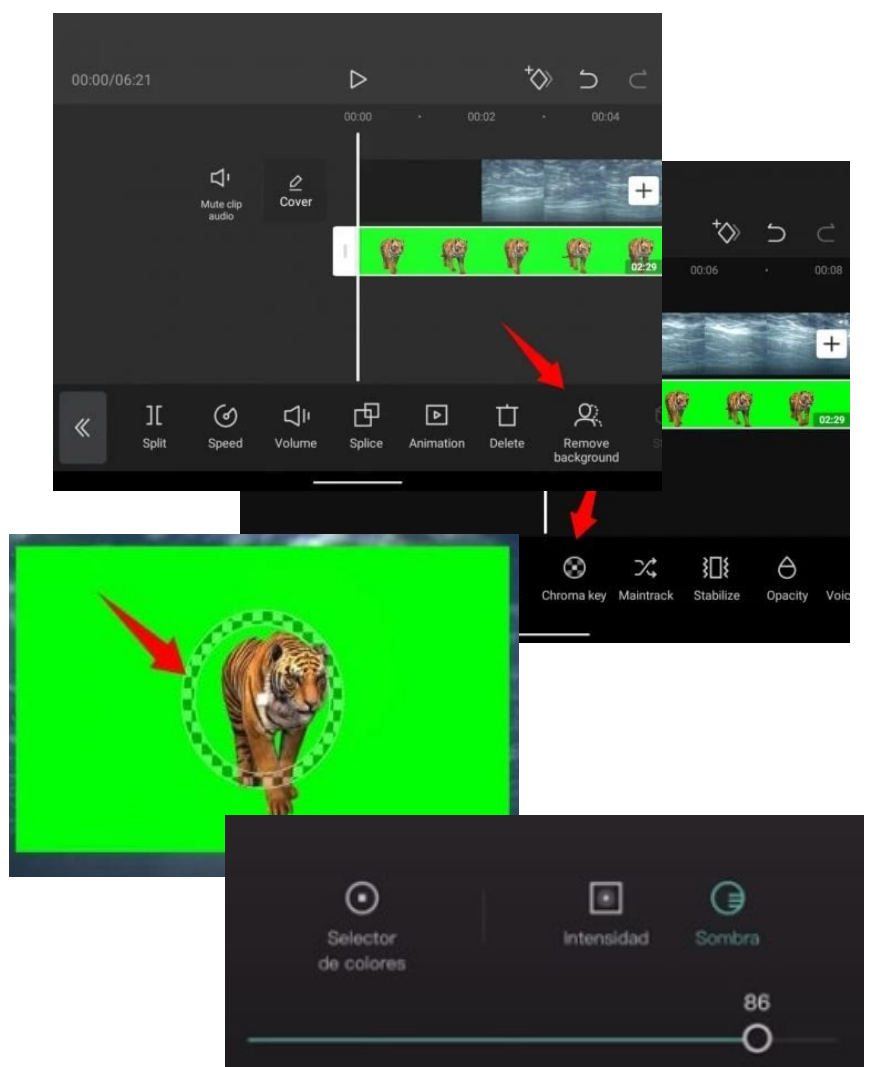

# **OBS Studio**

# USAR EL CROMA KEY EN REALIZACIONES EN DIRECTO

Una actividad muy interesante es la de realizar una pequeño directo con los alumnos imitando un telediario con las noticias escolares. Para ello solo tenemos que usar nuestra salida HDMI y adquirir una pequeña capturadora de video que tiene un precio económico. Después en el ordenador deberíamos utilizar un programa de realización en directo como es OBS, muy popular y gratuito. También Canon tiene la posibilidad de convertir a la cámara en webcam por USB.

Para ver como se hace te dejo este video explicativo:

https://www.youtube.com/watch?v=jdhQpRZRSLc&ab\_channel=Luces%2CC%C3%A1mara%2CAprendo

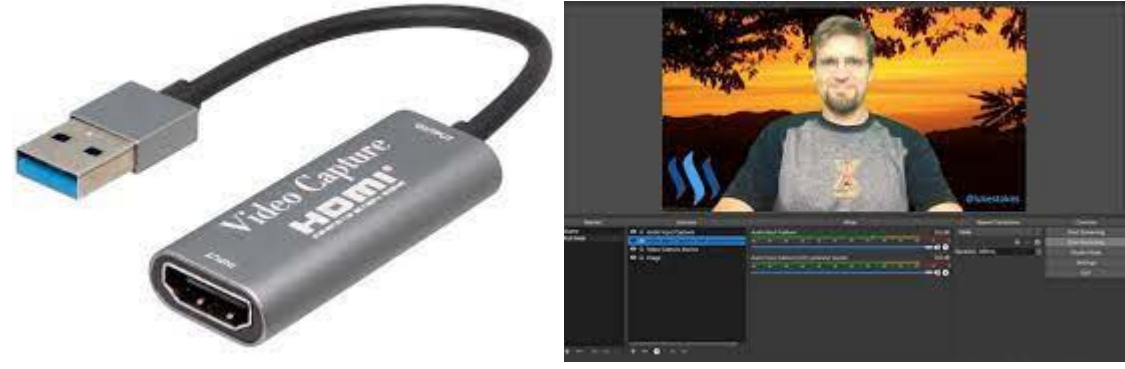

#### Crop/Pad Chroma Key Key Color Type Green 447 100 Key Color Spill Reduction (1-1000)  $100$   $\bigcirc$  $0.00$   $\bigcirc$  $0.00\quad \circledcirc$  $\sim$   $\sim$ **Defaults** Close

### CONFIGURAR OBS PARA USAR CHROME KEY

- Abre OBS y selecciona la escena a la que quieres añadir la pantalla verde
- 2. Crea una nueva fuente y selecciona «Dispositivo de captura de vídeo» para una cámara web, «Fuente de imagen» para una imagen o «Superposición y fuente de medios» para una superposición de vídeo. Por lo general estarás utilizando una pantalla verde con una superposición de cámara.
- 3. Una vez creada tu fuente, añade un filtro haciendo clic con el botón derecho del ratón y seleccionando la opción «Filtros».
- 4. Ya abierto el menú de filtros, da click en el ícono «Plus» en la parte inferior izquierda y elige «Chroma Key».
- 5. En esta parte el tipo de color que elijas es clave. Estará en verde por defecto, pero si estás utilizando algún otro color puedes seleccionarlo en el menú desplegable. Las opciones deberán estar entre el verde, azul o magenta que son los que mejor funcionan.
- 6. Aquí puedes utilizar los controles deslizantes para ajustar cómo el proceso de eliminación afecta a tu vídeo, aunque por lo general la configuración predeterminada para cada color funciona bastante bien.
- $7 \times 7 \times 1 \times 6$  in the fact of the fact of the fact in the fact of the fact of the fact of the fact of the fact of the fact of the fact of the fact of the fact of the fact of the fact of the fact of the fact of the fact o